# **Úloha č. 1: Baltík - obkladač**

a. Baltík si koupil nový dvoupokojový byt. Po spuštění programu se na pracovní ploše objeví tyto dva pokoje. Zdi pokojů jsou tvořené předměty č. 1150 z banky 1. Baltík stojí v levém dolním rohu pracovní plochy. Před dalším pokračováním programu se čeká na stisknutí libovolné klávesy nebo tlačítka myši. **5 bodů**

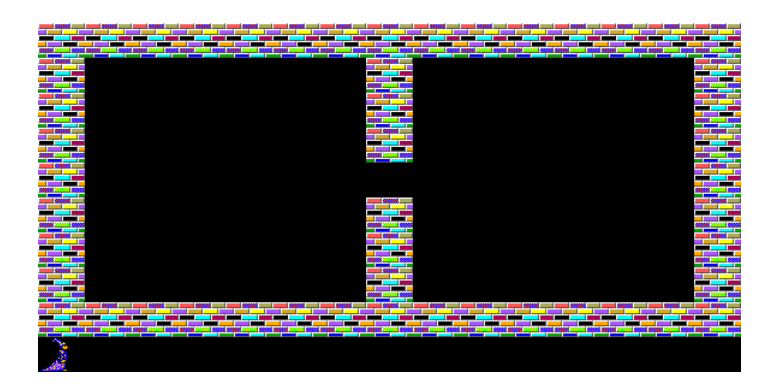

b. Baltík se rozhodl, že v pokojích položí pěknou podlahu. V každém pokoji vytvořil rychlostí 7 z dlaždic pěknou mozaiku a na závěr svojí práce se postavil do průchodu mezi pokoje. Před dalším pokračováním programu se čeká na stisknutí libovolné klávesy nebo tlačítka myši. **10 bodů**

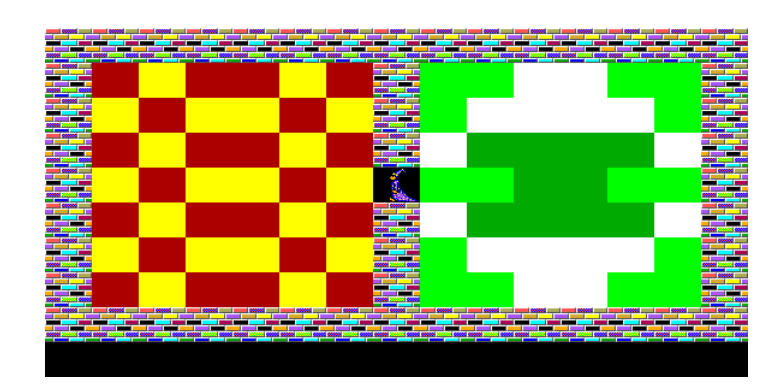

c. Baltík byl tak spokojený se svojí prací, že se rozhodl na nových dlaždicích zatancovat. Vešel nejdříve do levé místnosti a hned od dveří začal tancovat po okraji místnosti proti směru hodinových ručiček. Tancoval tak, že při každém posunutí na další políčko se rychlostí 5 otočil jedenkrát okolo své osy. Takovým způsobem obtancoval nejdříve první místnost a potom přešel do druhé a udělal to samé, pouze naopak ve směru hodinových ručiček. **5 bodů**

#### **Úloha č. 2: Zakletá princezna**

a) Vyčarujte podle obrázku bludiště a v jeho středu hrad. Použijte předměty z banky 0, stěny bludiště jsou tvořeny předmětem 145. Baltík bude stát před vchodem do bludiště. Tato část skončí po stisku libovolné klávesy nebo tlačítka myši. **5 bodů**

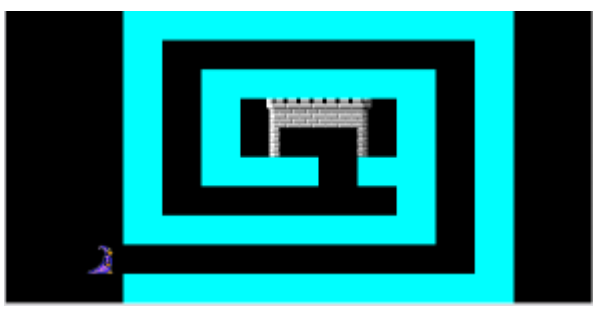

b) Baltík zmizí a na jeho místě se objeví princezna (banka 9). Princezna projde sama bludištěm (nesmí vstoupit na modré políčko) až do hradu, kde zůstane stát zády k nám. Vpravo od ní se objeví čaroděj (banka 9) a začaruje princeznu – promění ji v květinu (předmět 9 z banky 0). Potom se čeká na stisk libovolné klávesy nebo tlačítka myši.

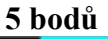

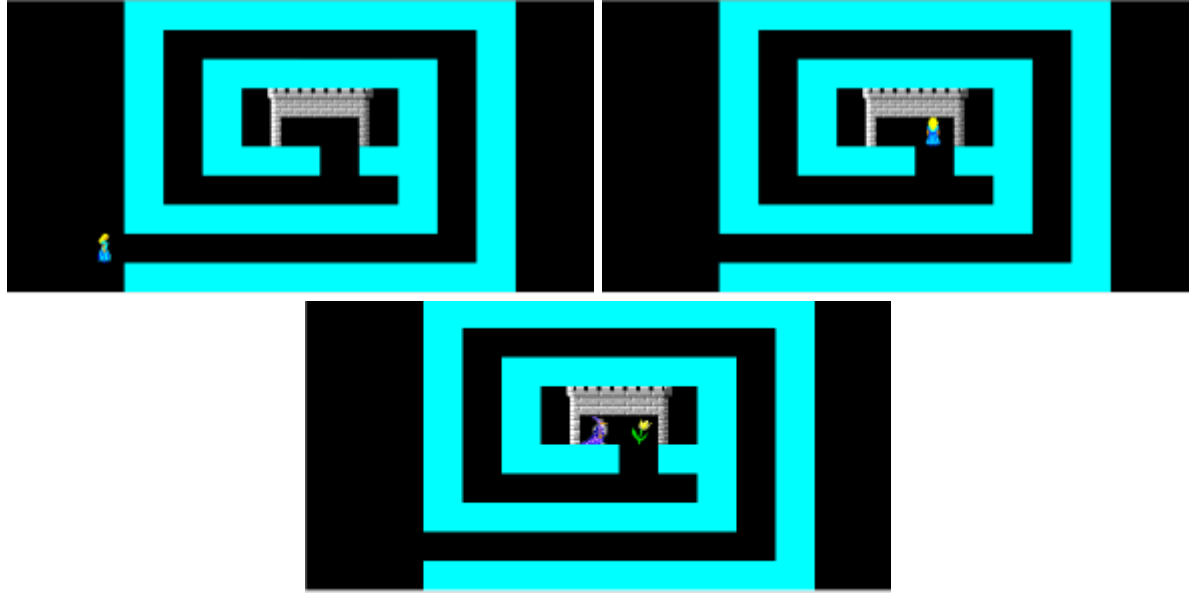

c) U vchodu do bludiště se opět objeví Baltík a v bludišti na náhodných pozicích 5 strašidel (banka 12). Baltík projde bludištěm a stojí-li před ním strašidlo, odstraní je. Skončí na políčku před květinou (zakletou princeznou) a čeká na stisk libovolné klávesy nebo tlačítka myši. **10 bodů**

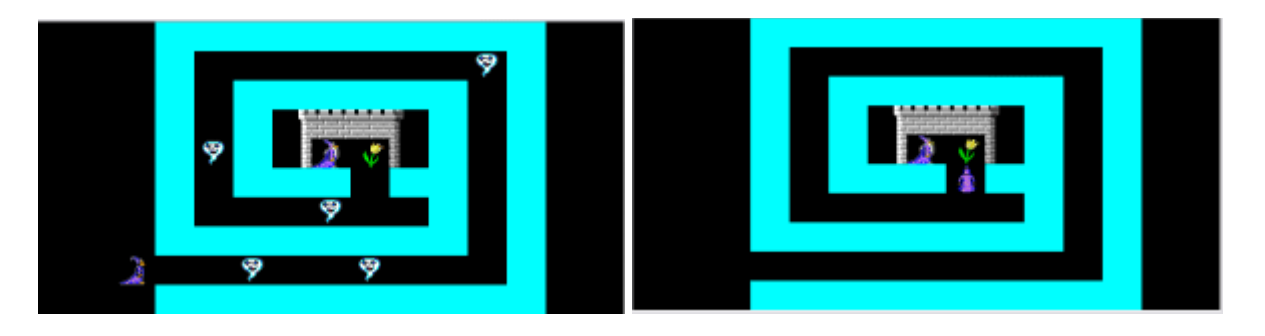

d) Baltík osvobodí princeznu – květina se změní zpět na princeznu otočenou čelem k nám. V tu chvíli se čaroděj změní v ptáka (předmět 3031 z banky 3). Pták odletí do levého horního rohu Baltíkovy plochy. Při letu mává křídly, tj. postupně se mění z předmětu 3031 až na 3036 a zase zpět. Celý let ptáka do rohu trvá 5 sekund. Jakmile pták doletí do rohu, program skončí.

**5 bodů**

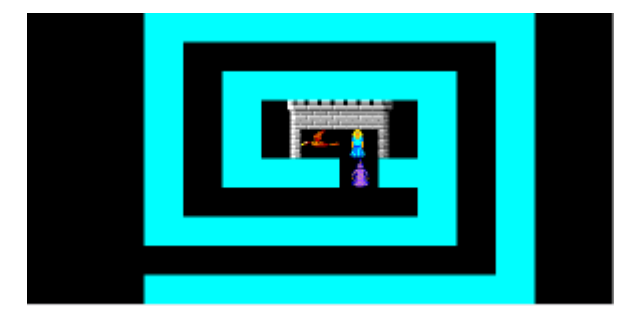

## **Úloha č. 3: Baltík stavitel**

a) Baltík postaví dům podle obrázku. V levé části vyčaruje ikony z banky 11 a v pravé části rámeček z předmětů v bance 1. Vlevo dole vyčaruje 6 písmen z banky 2 – všechno podle obrázku. Vpravo od domu počká na stisk klávesy nebo myši. **5 bodů**

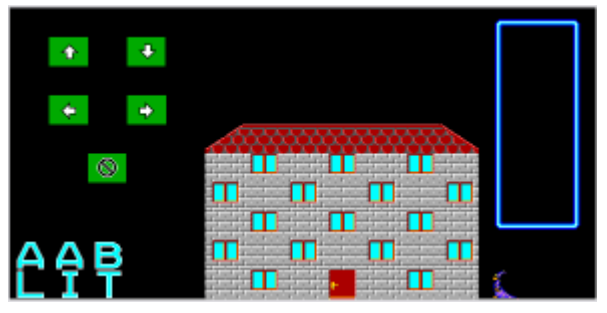

b) Baltík zvětší dům o dvě patra, a to takto: celá střecha se najednou zvedne o 1 řadu políček nahoru, po 1 sekundě se zase najednou objeví další patro (se 4 okny). Po další 1 sekundě se zase celá střecha nejednou zvedne o 1 řadu políček a po další 1 sekundě se najednou objeví celé patro se 3 okny. Pokud Baltík během těchto akcí měnil svoji pozici, na konci musí stát opět v původní pozici vpravo od domu. Tato část končí čekáním na stisk libovolné klávesy nebo tlačítka myši. Viz obrázky. **10 bodů**

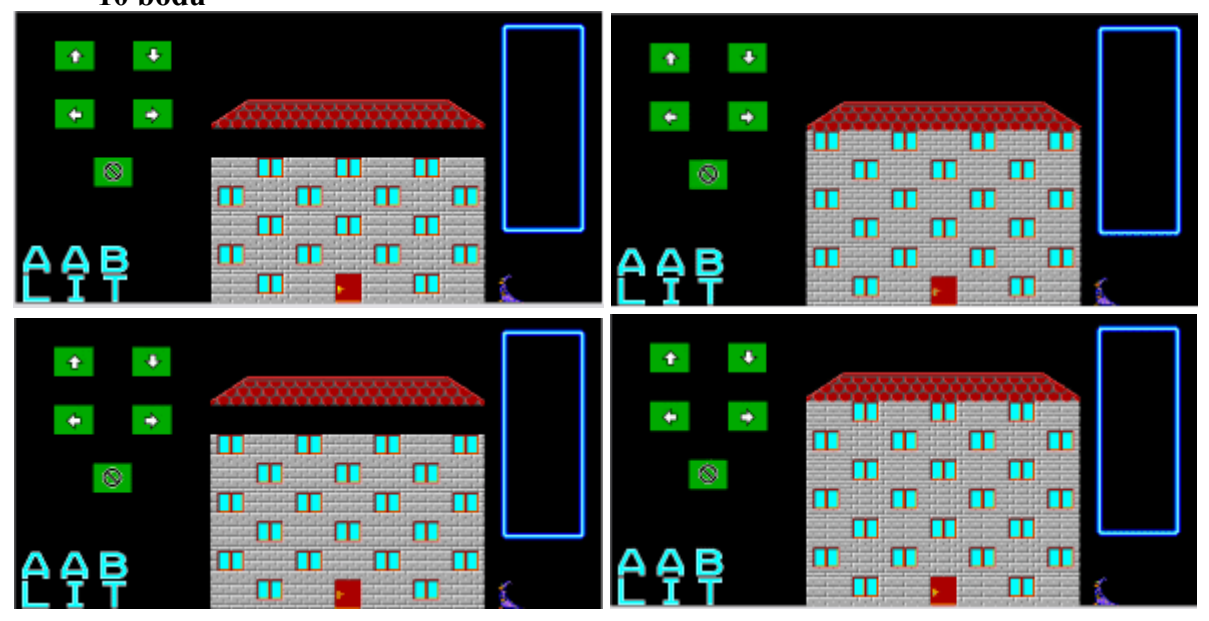

c) Baltík na povel zvyšuje nebo snižuje svůj dům. Klepnete-li levým tlačítkem myši na předmět šipka nahoru, dům se zvýší o 1 patro. Přidá je tak, že se střecha najednou zvedne o 1 řadu políček a po 1 sekundě se opět najednou objeví nové patro. Pozor, dodržujte střídání počtu oken – řady se 3 a 4 okny se musí pravidelně střídat. Klepnete-li levým tlačítkem myši na předmět šipka dolů, dům se sníží o 1 patro. Sníží se tak, že najednou zmizí nejvyšší řada zdí a oken pod střechou a po 1 sekundě se celá střecha najednou posune o 1 řadu políček níže.

Pozor: pokud bude střecha v nejvyšší řadě políček na Baltíkově ploše, po klepnutí na šipku nahoru se nestane nic. Pokud bude pod střechou už pouze nejnižší patro domu s dveřmi, po klepnutí na šipku dolů se také nestane nic. Jestliže Baltík během přidání nebo ubrání patra měnil svou pozici, na konci změny výšky domu musí stát opět na

pozici vpravo od domu.

Program skončí klepnutím na předmět zákaz stání (pod šipkami).

**15 bodů**

d) Baltíkův dům se jmenuje Baltia. Po každém klepnutí na předmět šipka doprava se jedno z písmen B, A, L, T, I, A (v tomto pořadí) přesune do rámečku vpravo tak, aby se v něm postupně tvořil nápis BALTIA. Jednotlivá písmena se budou přesouvat po přímce, tento přesun bude viditelný a bude trvat 1 sekundu. Po každém klepnutí na předmět šipka doleva se poslední písmeno v rámečku stejným způsoben přesune zpět do původní polohy. Baltík přitom nemění svou pozici.

Není-li už v levé části žádné písmeno k dispozici, po klepnutí na šipku doprava se nestane nic. Není-li v rámečku vpravo žádné písmeno, po klepnutí na šipku doleva se nestane také nic. Stále zůstává možnost klepnout i na šipky nahoru a dolů, a tím zvyšovat nebo snižovat dům (tj. část c)).

Program skončí klepnutím na předmět zákaz stání (pod šipkami).

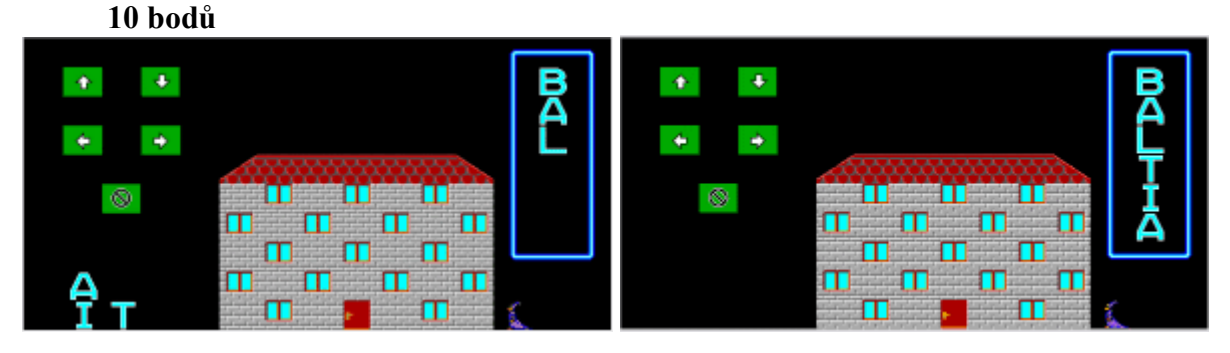

## **Úloha č. 4: Geometrie**

a) Na azurovou Baltíkovu plochu (Baltíkova barva č. 10) nakreslete čtyřúhelník v barvě námořnická modř (Baltíkova barva č. 3). Vrcholy čtyřúhelníka budou ležet na těchto bodových souřadnicích:

bod A:  $x = 30$ ,  $y = 240$ ,

bod B:  $x = 400$ ,  $y = 260$ ,

bod C:  $x = 500$ ,  $y = 25$ ,

bod D:  $x = 100$ ,  $y = 50$ .

Všechny 4 úsečky (strany čtyřúhelníka) budou mít šířku 1 bod. Vnitřek čtyřúhelníka bude vyplněný žlutou barvou (Baltíkova barva číslo 14). Poblíž čtyř vrcholů bude jejich označení velkými písmeny A, B, C, D (Arial, velikost 20, černá barva).Viz obrázek. Po stisku libovolné klávesy tato část programu skončí.

**10 bodů**

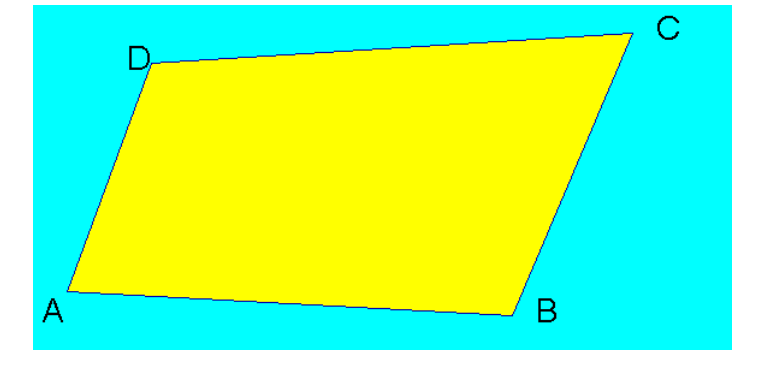

b) Obrazovka se smaže (tj. bude celá v Baltíkově barvě 10 – azurová). Nakreslete čtyřúhelník, jehož vrcholy budou ležet na náhodných souřadnicích v tomto rozmezí: bod A: x je mezi 50 až 150, y je mezi 200 až 250,

bod B: x je mezi 400 až 500, y je mezi 200 až 250,

bod C x je mezi 400 až 500, y je mezi 50 až 100,

bod D: x je mezi 50 až 150, y je mezi 50 až 100.

Šířka úseček (stran čtyřúhelníka) je 1, barva je námořnická modř (č. 3). Vrcholy jsou označeny písmeny A, B, C, D (Arial, velikost 20, černá barva). Čtyřúhelník je vyplněný žlutou barvou (č. 14). Po stisku libovolné klávesy tato část programu skončí.

#### **15 bodů**

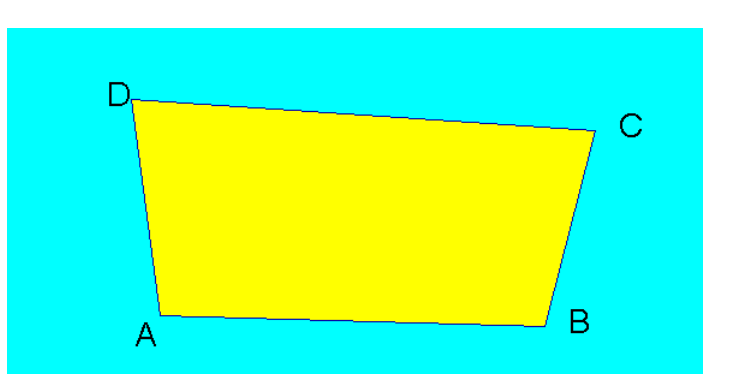

c) Na obrazovce zůstává čtyřúhelník z části b). Nakreslete jeho úhlopříčky, tj. úsečky z bodu A do bodu C a z bodu B do bodu D. Tloušťka obou úseček je 1, barva námořnická modř (č. 3). Najděte průsečík úhlopříček, tj. bod, kde se protínají úsečky AC a BD. je povolena nepřesnost několik bodů (kvůli nepřesnosti grafiky). Do

pravého dolního rohu napište jeho bodové souřadnice (např.  $x = 231$ ,  $y = 147$ ) Parametry tohoto textu: Arial, velikost 14, červená barva (č. 4). V místě průsečíku nakreslete bod tloušťky 10 červenou barvou (č. 4). Po stisku libovolné klávesy tato část programu skončí.

**15 bodů**

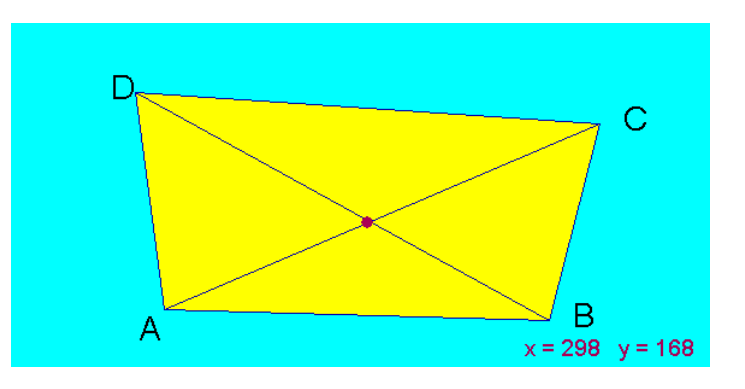

d) Na obrazovce zůstává všechno z části c). Nakreslete kružnici, která má střed v červeném bodě a prochází bodem vrcholem A. Kružnice má tloušťku 1, je travně zelená (Baltíkova barva č. 1) a nemusí být celá viditelná na obrazovce. **10 bodů**

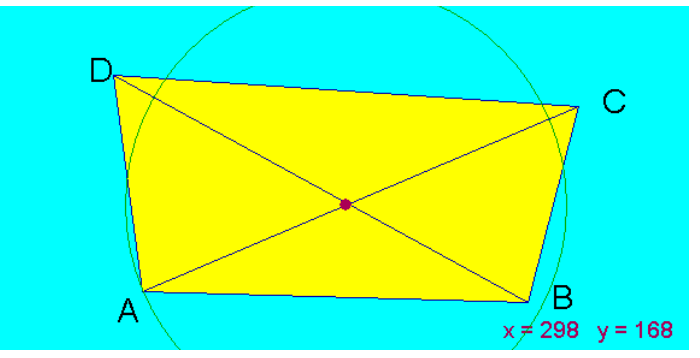

**Společná poznámka pro části a) až d):** všechno samozřejmě musíte naprogramovat, ne to kreslit např. v editoru bank. Po celou dobu běhu programu bude Baltík neviditelný.

# **Úloha č. 5: Počítání**

Během celého tohoto programu bude Baltík neviditelný.

- a) Vytvořte na Baltíkově ploše výpočetní centrum podle obrázku. Byly použity předměty z bank 1, 6 a 8. Potom čekejte na stisk klávesy nebo tlačítka myši.
	- **5 bodů**

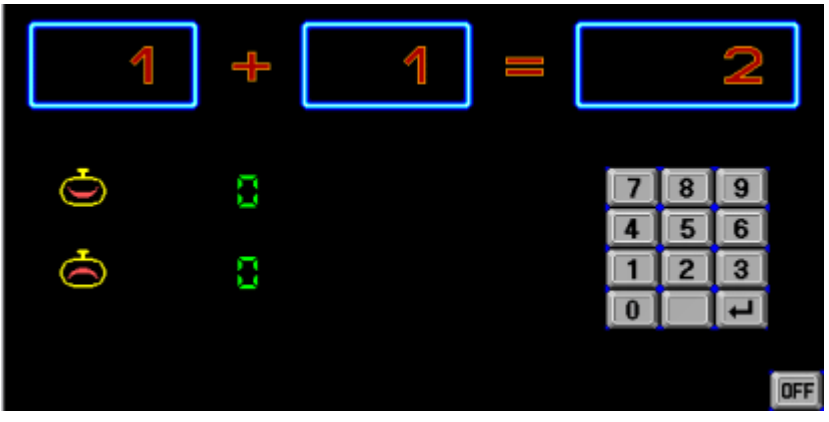

b) Baltík nám předvede, jak umí počítat. V levém a prostředním okénku se objeví náhodná čísla od 1 do 99, v pravém okénku se objeví správný výsledek a Baltík čeká na stisk libovolné klávesy nebo tlačítka myši. Potom se počítání opakuje s jinými náhodnými čísly. Čísla v rámečcích musí být zarovnána doprava (to platí i pro další části programu). Tato část končí stisknutím klávesy K. **10 bodů**

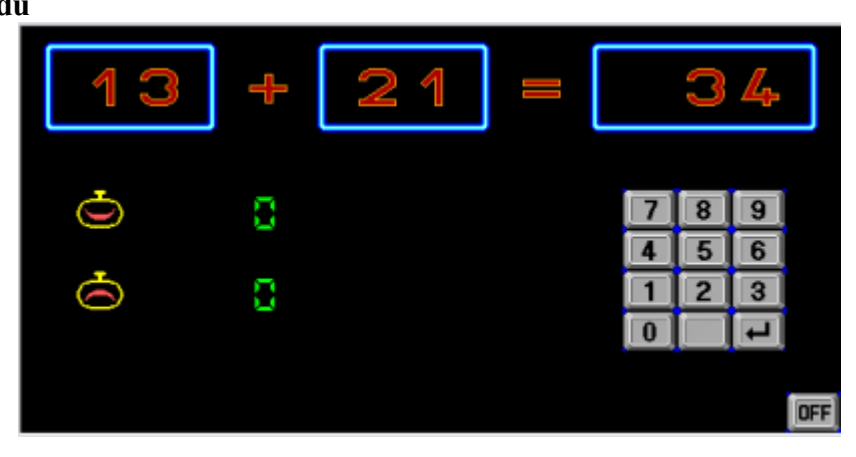

c) Teď předveďte, jak umíte počítat vy. V levém a prostředním políčku se objeví náhodná čísla od 1 do 99 a Baltík čeká na váš výsledek. Výsledek zapisujte klepáním levého tlačítka myši na tlačítka číslic pod rámečkem vpravo. Po klepnutí na tlačítko s číslicí se číslice zobrazí v pravém rámečku, a to na pozici nejvíce vpravo. Po klepnutí na další tlačítko se dosavadní číslice v rámečku posunou o jednu pozici doleva a nově stisknutá číslice se napíše vpravo. Čísla se tedy zapisují stejně jako např. na kalkulačce. Po klepnutí na prázdné tlačítko vpravo od číslice 0 se v rámečku smaže číslice, která je nejvíce vpravo a ostatní číslice se posunou o jednu pozici doprava. Nelze napsat více než třímístné číslo. Po klepnutí na tlačítko pod číslicí 3 Baltík vyhodnotí, zda je výsledek správný nebo špatný. Bude-li správný, zvýší se o jedno číslo vpravo od symbolu  $\bullet$ , nebude-

li správný, zvýší se o jedno číslo vpravo od symbolu  $\ddot{\bullet}$ . Po 5 sekundách se zobrazí

další zadání příkladu.

Program končí klepnutím levého tlačítka myši na tlačítko OFF v pravém dolním rohu obrazovky.

#### **20 bodů**

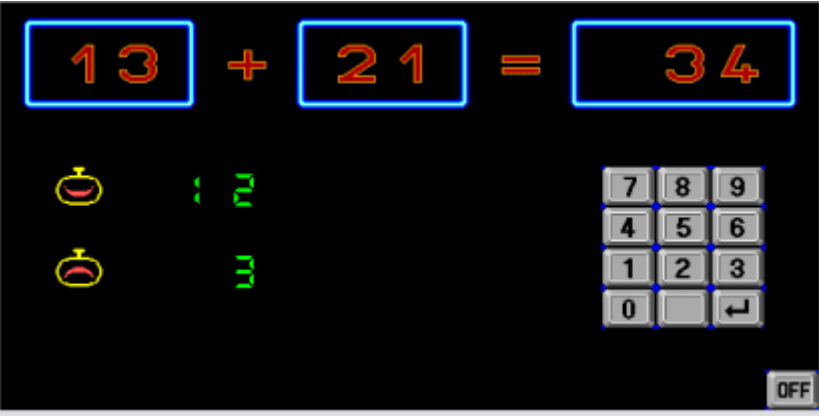

d) Vylepšete část c) animací jednotlivých tlačítek. Vždy po klepnutí myší na tlačítko se toto tlačítko na 0,5 sekundy zobrazí stisknuté (to znamená, že předměty 6091 až 6101 se nahradí předměty 6106 až 6116 a předmět 6147 se nahradí předmětem 6150). **10 bodů**